### **Wymagania sprzętowe:**

Komputer PC z procesorem 133 MHz, Windows 95 PL, 32 MB RAM, karta graficzna i monitor umożliwiający pracę w rozdzielczości 800 x 600 przy 256 tys. kolorów, napęd CD-ROM 2x (działa także na Windows XP, Vista oraz Windows 7).

# **Flora Ojczysta –** czyli klucz do roślin

Flora Ojczysta jest nowoczesnym programem multimedialnym adresowanym do szerokiego kręgu odbiorców: uczniów, nauczycieli, studentów, miłośników roślin, botaników oraz ekologów. Opracowana przez grupę naukowców polskiej Akademii Nauk posiada bardzo dużą bazę zdjęć (ok. 3830) roślin występujących na obszarze Polski (kwiaty, owoce, liście itp.). Płyta została wydana przez Stigma s.c. i dotowana przez Narodowy Fundusz Ochrony Środowiska i Gospodarki Wodnej.

Jest to kompedium wiedzy o poszczególnych gatunkach (dostępnych 1210 gatunków), zawierając dane m.in. o nazwach naukowych, synonimach, siedliskach, rozmieszczeniu, praktycznym wykorzystaniu roślin. Posiada wbudowane interaktywne narzędzia identyfikacji gatunków i słownik botaniczny z 700 hasłami, a dzięki ilustrowanemu kluczowi w prosty sposób można dowiedzieć się, jaką roślinę właśnie obserwujemy.

Flora Ojczysta doskonale realizuje idee "bawiąc-uczyć" pozwalając korzystającym z niego dzieciom i młodzieży na samodzielną analizę znalezionych roślin. Dzięki niewielkim wymaganiom sprzętowym program można uruchomić na niemalże każdym dostępnym obecnie komputerze.

### **Opis programu**

Główne menu znajduje się na górnym pasku. Stanowi to dość nowoczesne rozwiązanie, bardzo intuicyjne. Menu składa się z opcji:

|  | (e) Flora ojczysta: (Wszystkie gatunki) |                                                        |  |
|--|-----------------------------------------|--------------------------------------------------------|--|
|  |                                         | Plik Przełącz do Oznaczanie Przeszukiwanie Opcje Pomoc |  |

*Rys. 1. Zrzut ekranu z programu "Flora ojczysta" – pasek menu.* 

Pierwszy od lewej przycisk na pasku menu pozwala nam na rozpoczęcie nowego oznaczania. Możemy także wczytać wcześniej zapisaną sesję lub też zapisać bieżącą. Po dokonaniu oznaczenia możemy wydrukować opis danego okazu, możemy także wydrukować całą florę z bazy (wybierając czy chcemy drukować pokrój, kwiat, owoce czy liście). W opcji "Drukarka" możemy dokonać ustawień wydruku. Ostatnia opcja to oczywiście możliwość zamknięcia programu. Podgląd dostępny niżej.

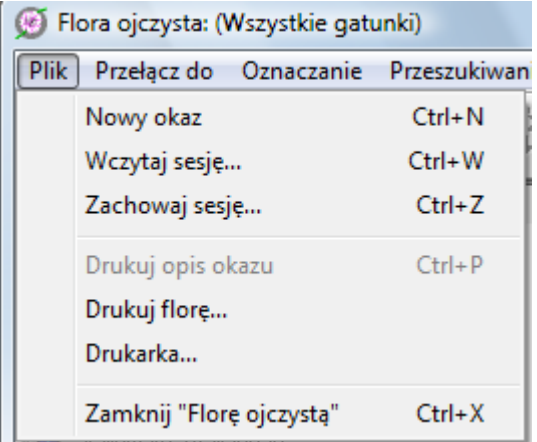

*Rys. 2. Przycisk "Plik" na pasku menu.* 

Przy pomocy kolejnego przycisku na pasku menu możemy od razu przejść do opcji "Atlas", otworzyć "Notes i edytor zapytań" lub otworzyć "Okno zestawienia gatunków". Przy pomocy "Notesu i edytora zapytań" mamy także możliwość oznaczania roślin. Jest to jednak utrudnione, ponieważ trzeba po kolei wpisywać każdą cechę rośliny (np. biały kwiat) i zatwierdzać przyciskami. Wówczas program zawęża nam zestawienie gatunków (lewe dolna część głównego okna programu). Nie zawsze działa to prawidłowo.

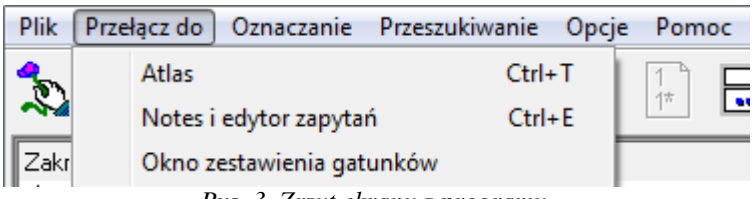

*Rys. 3. Zrzut ekranu z programu.* 

Trzecia z ważniejszych opcji to "Oznaczanie". Jak widać na poniższym zdjęciu mamy opcje zaznaczenie i usunięcia zaznaczenia gatunków (dotyczy do zaznaczenie zestawienia gatunków w głównym oknie programu – lewa dolna część). Możemy także podczas wybierania cech różnicujących rośliny cofnąć się o jeden krok lub iść krok do przodu. Mamy możliwość ułożenia klucza dychotomicznego na podstawie wcześniej wybranych cech. Jednak najlepszą opcją jest tutaj "Włączenie trybu pytanie-odpowiedź". Po włączeniu tej opcji program zadaje nam serię pytań, na które musimy udzielić odpowiedzi, lub jeśli nie jesteśmy pewni, możemy pominąć daną cechę. Program będzie tak długo zadawał pytania, dopóki nie oznaczymy naszej rośliny. Dodatkowym plusem tej funkcji jest to, że przy każdym pytaniu wyświetla się zdjęcie, które dokładnie pokazuje cechę, na temat której zadawane jest pytanie.

| <b>Plik</b><br>Przełącz do           | Oznaczanie<br>Przeszukiwanie<br>Opcje | Pomoc      |
|--------------------------------------|---------------------------------------|------------|
| Ψ                                    | Usuń zaznaczenie (0%)                 |            |
|                                      | Zaznacz wszystkie (100%)              |            |
| Zakres przeszukiwał                  | Zawęź listę gatunków                  | $Ctrl + L$ |
| [Wszystkie gatu]                     | Krok wstecz                           | $Ctrl + B$ |
| agrestowate, Gr                      |                                       |            |
| aldrowanda, Ald                      | Krok do przodu                        | $Ctrl + F$ |
| amarylkowate, A                      | Ułóż klucz dychotomiczny              | $Ctrl + D$ |
| ambrozja, Ambrd                      | Włącz tryb pytanie-odpowiedź          | $Ctrl + Q$ |
| araliowato. Aralib <del>ussa</del> n |                                       |            |

*Rys. 4. Przycisk "Oznaczanie" i dostępne opcje.* 

Główne okno programu składa się z wybranych przez użytkownika podokien lub też zestawu podokien (ustawienie domyślne) - z zakresu, zestawienia wszystkich gatunków, opisu danej rośliny (oznaczanej) oraz cech różnicujących. Jest bardzo intuicyjne (choć na samym początku pracy z programem odnosi się inne wrażenie).

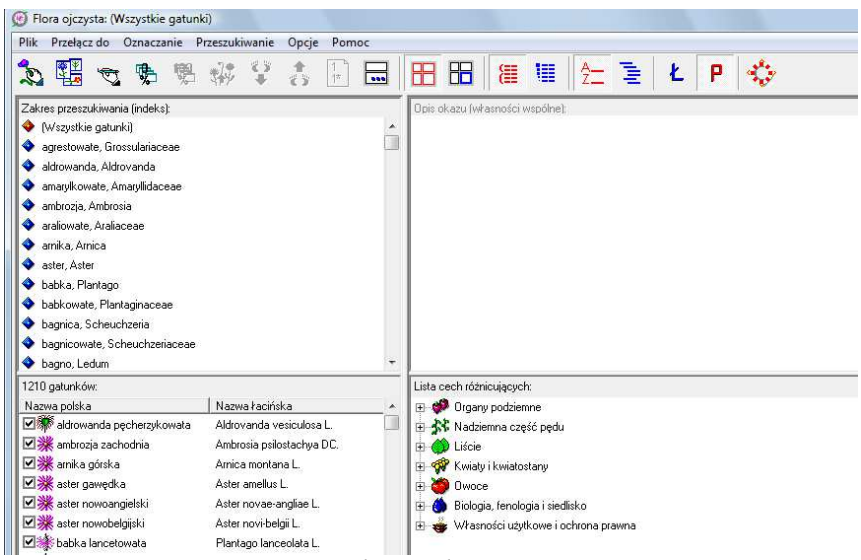

*Rys. 5. Główne okno programu.* 

Do oznaczania roślin najlepiej posługiwać się listą cech różnicujących (prawy dolny róg)lub wcześniej wymienioną opcją "pytanie-odpowiedź". Musimy zatem dobrze przyjrzeć się roślinie, którą chcemy oznaczyć i następnie z dostępnej listy wybrać odpowiednie cechy (przykład w "Oznaczanie roślin"). Wówczas nasz zakres oraz zestawienie gatunków się zawęża. Dzięki czemu jesteśmy w stanie wskazać naszą roślinę.

Możliwe jest także przejście od razu do Atlasu roślin i przeszukiwanie bazy z ich zdjęciami. Tę opcję najlepiej wybrać wtedy, kiedy mamy pewne przypuszczenia co do nazwy rośliny. Jeśli jednak kompletnie nie wiemy co to może być za roślina, przejrzenie takiej ilości zdjęć byłoby pracochłonne. Praca z Atlasem roślin zostanie opisana w osobnym rozdziale.

# **Oznaczanie roślin za pomocą wyboru cech różnicujących**

Za pomocą programu multimedialnego możemy oznaczać rośliny skupiając się jedynie na liście cech różnicujących, która po uruchomieniu oprogramowania znajduje się w prawym dolnym rogu.

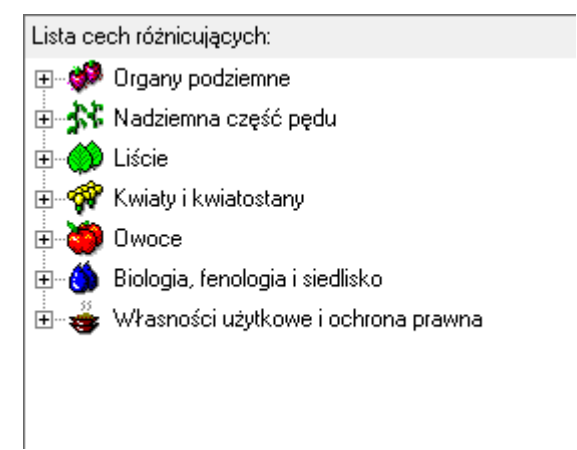

*Rys. 6. Lista cech różnicujących.* 

Zróbmy pewien test. Wyobraźmy sobie, że znaleźliśmy u mamy w ogrodzie jakieś kwiaty i nie wiemy co to jest. Chcemy się dowiedzieć.

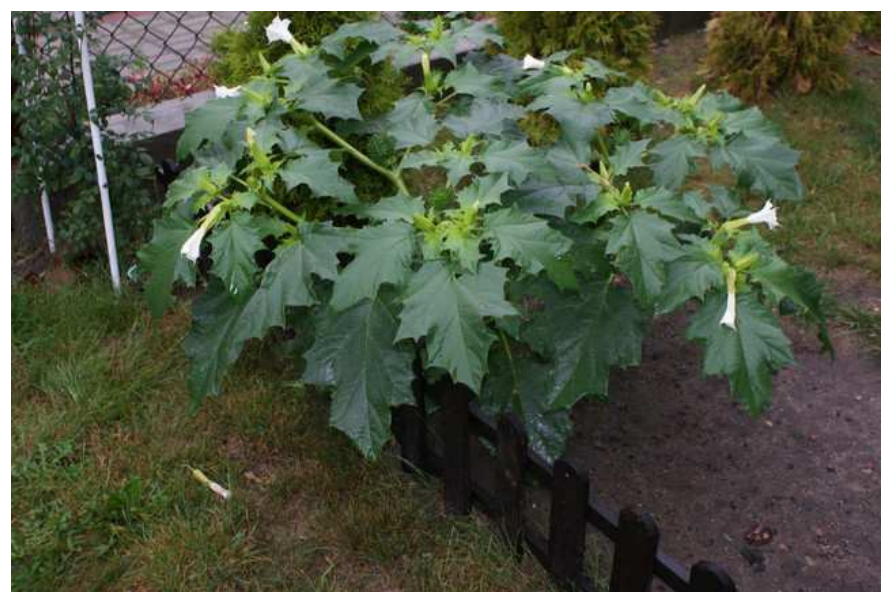

*Rys. 7. Zdjęcie rośliny (zbiory własne).* 

Widzimy zatem, że roślina ta ma organy podziemne. Rozwińmy zatem tę opcję (klikając w "+" po lewej stronie. Następnie możemy określić wykształcenie systemu korzeniowego – należy kliknąć kolejny raz "+" po lewej stronie. Następnie mamy dwie opcje do wyboru:

> □ Crgany podziemne → Sel Wykształcenie systemu korzeniowego Systemu korzeniowego brak System korzeniowy wykształcony

*Rys. 8. Zrzut ekranu z płyty "Flora ojczysta".* 

Wybieramy oczywiście opcję "System korzeniowy wykształcony". Następnie pojawiła się możliwość określenia przekształcenia systemu korzeniowego. Po rozwinięciu tej opcji, mamy dwie możliwości:

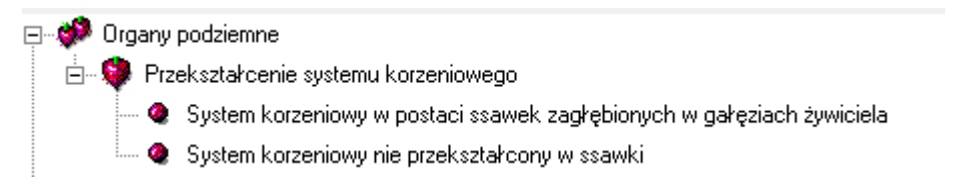

*Rys. 9. Zrzut ekranu z płyty "Flora ojczysta".* 

Czy możemy zaobserwować ssawki zagłębione w gałęziach żywiciela? Nie wiemy. Musielibyśmy rozkopać mamie ogródek, ale tego nie chcemy robić. Często w tym wypadku zaznaczana jest niepoprawna odpowiedź, dlatego w tym etapie nie zaznaczajmy niczego (najlepiej pominąć oznaczenie czegoś, jeśli nie jesteśmy pewni) i przejdźmy do oznaczania nadziemnej części rośliny.

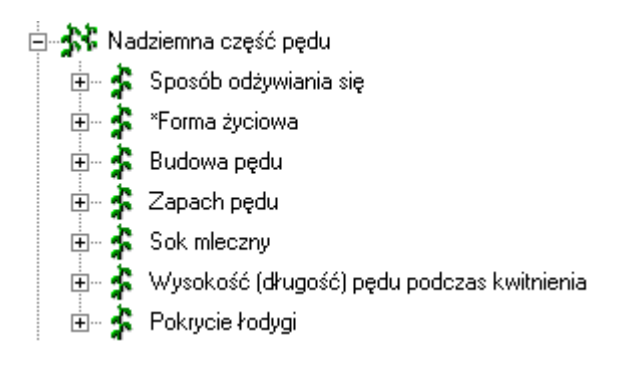

*Rys. 10. Zrzut ekranu z płyty "Flora ojczysta".* 

Spróbujmy oznaczyć sposób odżywiania się:

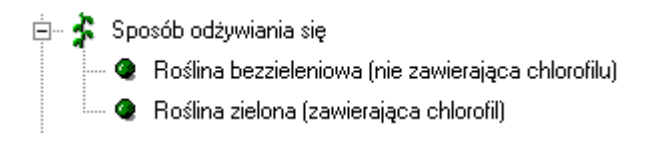

*Rys. 11. Zrzut ekranu z płyty "Flora ojczysta".* 

Tutaj nie musimy się długo zastanawiać, bo nadziemna część pędu jest zielona. Zaznaczmy zatem tę opcję. Teraz możemy określić czy roślina jest samożywna czy półpasożytem. Zakładając, że nie wiemy co to oznacza, znów pozostawmy tę opcję i przejdźmy do kolejnych opcji, najlepiej do "Zapachu pędu", bo ten zapach jest akurat bardzo mocny.

*Rys. 12. Zrzut ekranu z płyty "Flora ojczysta".* 

Zaznaczmy zatem odpowiedź "pęd o wyraźnym zapachu".

Spróbujmy teraz oznaczyć wysokość (długość) pędu podczas kwitnienia. Widząc tę roślinę w ogródku, możemy nawet zmierzyć wysokość nadziemnej części, a wtedy będziemy wiedzieć ile cm osiąga – a osiąga od 21 do 30 cm, dlatego zaznaczmy tę opcję.

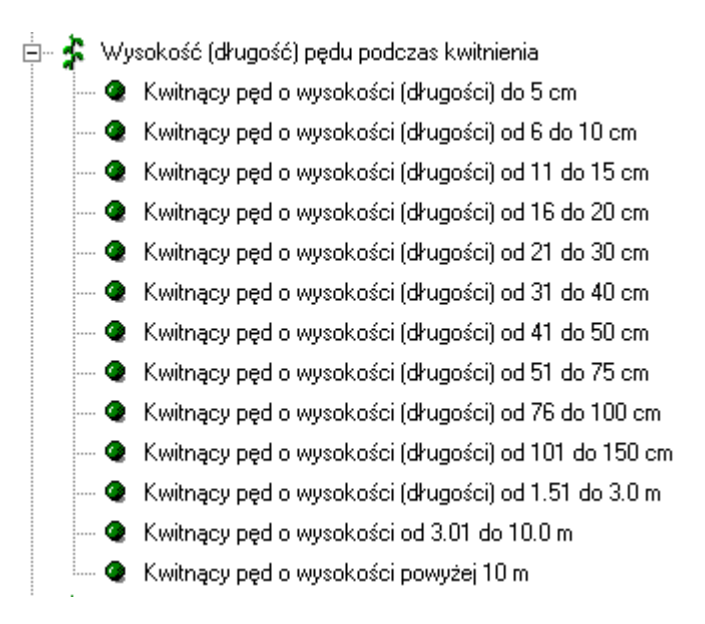

*Rys. 13. Zrzut ekranu z płyty "Flora ojczysta".* 

Takim oto sposobem, czyli drogą eliminacji, z 1210 gatunków zostało nam 48. Gdybyśmy nie potrafili zaznaczyć większej ilości cech różnicujących, to przejrzenie 48 zdjęć zajmie nam chwilę. Jednak jeśli przyjrzymy się bliżej naszej roślinie, to zauważymy, że łodyga jest pokryta włoskami. Zaznaczmy tę opcję w "Pokrycie łodygi". Teraz mamy tylko 38 gatunków.

|              | Flora ojczysta: (Wszystkie gatunki) |            |                |  |       |       |  |  |  |   |   |  |  |  |
|--------------|-------------------------------------|------------|----------------|--|-------|-------|--|--|--|---|---|--|--|--|
| Plik         | Przełacz do                         | Oznaczanie | Przeszukiwanie |  | Opcje | Pomoc |  |  |  |   |   |  |  |  |
| $\mathbf{r}$ |                                     |            |                |  |       |       |  |  |  | 律 | 缰 |  |  |  |

*Rys. 14. Zrzut ekranu z płyty "Flora ojczysta"- menu.* 

Proponuję zatem przejść do opcji ATLAS, gdzie wyświetlą nam się zdjęcia tych 38 gatunków (już po naszej selekcji). W tym celu należy kliknąć opcję ATLAS (druga ikona od lewej na pasku menu).

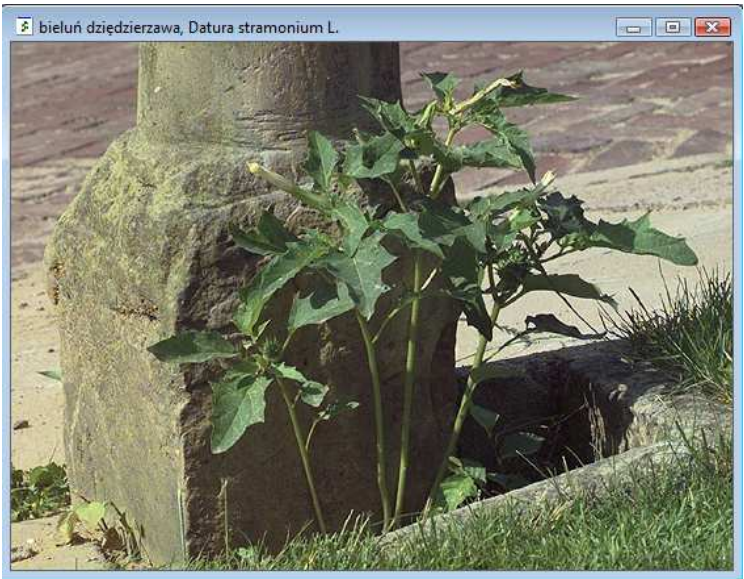

*Rys. 15. Zrzut ekranu z płyty "Flora ojczysta"- opcja ATLAS.* 

Już na drugiej pozycji w ATLASIE mieliśmy możliwość natrafienia na roślinę, która wygląda tak samo jak nasza z ogródka, a więc jest to "bieluń dziędzierzawa". Okazuje się, że jest to roślina trująca. Niestety brak jest informacji, która część rośliny jest trująca.

W przypadku oznaczania innych roślin należy postępować podobnie – czyli określać poszczególne cechy różnicujące i eliminować tym samym gatunki nie pasujące do tego klucza.

# **Atlas**

Funkcja ta służy to przeglądania roślin. Po kliknięciu na dowolny obraz prawym przyciskiem myszy wywołują się kolejne opcje. Możemy wówczas wywołać metrykę każdego gatunku, zobaczyć pokrój, kwiat, liść i owoc danego gatunku (o ile okaz posiada wszystkie z wymienionych). Możemy także zobaczyć legendę do metryk gatunków, ponieważ w metryce wiele obszernych opisów zastąpiono symbolami. Możemy także otworzyć opis morfologiczny danego gatunku. Wszystko tworzy jasną i spójną całość.

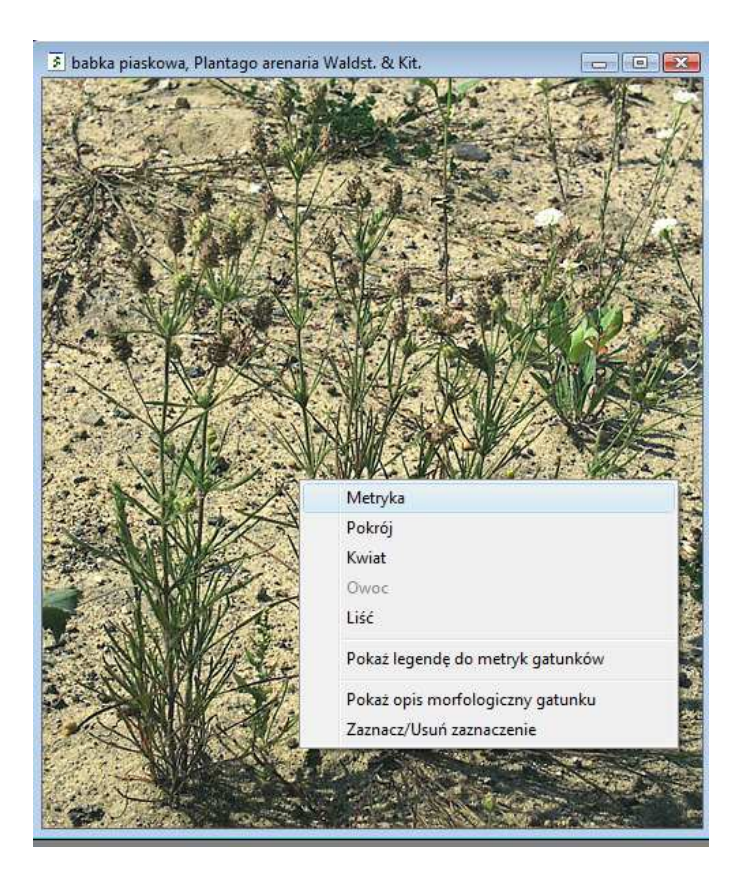

# **Jak to było kiedyś…**

Program ten znacznie ułatwia proces oznaczania roślin i rozpatrując go jako narzędzie sporządzone w tym właśnie celu, to spisuje się doskonale. Dawniej proces ten był znacznie skomplikowany, gdyż jedynym narzędziem do oznaczania była zwykła książka. Jednym z przykładów takiej książki jest "Przewodnik do oznaczania roślin" z 1962 roku, którego autorami są Józef Rostofiński i Olga Seidl. Książka ta nadal cieszy się powodzeniem wśród początkujących botaników.

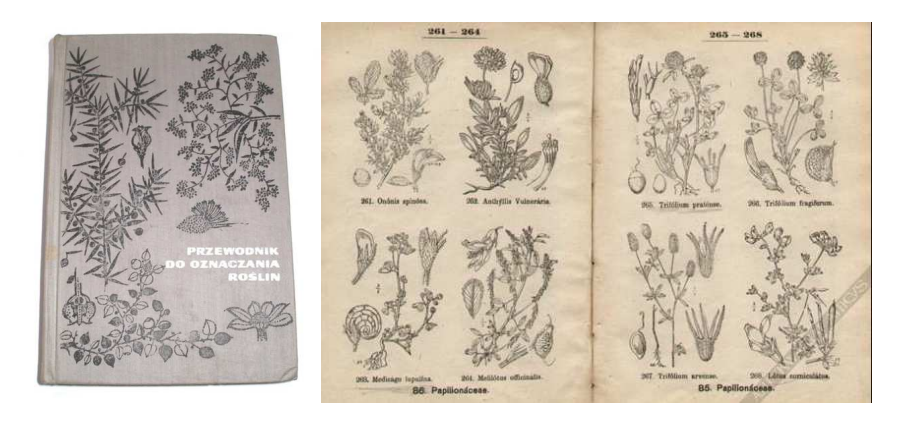

*Rys. 10. "Przewodnik do oznaczania roślin" z 1962 roku, którego autorami są Józef Rostofiński i Olga Seidl.* 

Książka ta rozpoczyna się krótkim, lecz treściwym wstępem, w którym autorzy dostarczyli podstawowych informacji o budowie i terminologii używanej do opisu poszczególnych części roślin. Zawiera także opis sposobu korzystania z kluczy do oznaczania roślin. Po objaśnieniach znajduje się główna część książki (czyli klucze). Rozdział ten został poprzedzony wyjaśnieniem skrótów używanych w tym rozdziale.

### **Uwagi do programu:**

W module atlasu dodano możliwość podglądu legendy do metryk gatunków. Legenda dostępna jest z menu kontekstowego pojawiającego się po kliknięciu metryki (lub zdjęcia) prawym przyciskiem myszy.

Program może nie pracować pod kontrolą niepolskich wersji systemu operacyjnego (produkt przeznaczony jest do pracy z polskimi wersjami systemu).

Odtwarzanie plików MIDI (podkładu muzycznego) jest niekiedy przerywane (problem pojawia się częściej na starszych komputerach). W takiej sytuacji, by wznowić odtwarzanie, należy wyłączyć muzykę (Opcje|Wyłącz muzykę) a następnie włączyć ją ponownie (Opcje|Włącz muzykę).

W trybie pytanie-odpowiedź ilustracje do poszczególnych własności niekiedy znikają. W trybie tym często program się zawiesza, dlatego oznaczanie roślin tym sposobem jest utrudnione.

W przypadku metryki w atlasie roślin nie ma informacji, która część rośliny jest trująca (w przypadku roślin trujących).

Szkoda, że opisy roślin nie są bardziej rozbudowane. Ilość podanych informacji nie wyczerpuje tematu, co powoduje konieczność poszukania informacji w innym źródle. Przykładowo – jemioła jest rośliną trującą, ale też leczniczą. Trujące są wyłącznie białe kulki, jednak tylko w dużych ilościach. Natomiast ususzone zielone części (liście) mają już właściwości lecznicze. Napar z jemioły wpływa korzystnie na nasz organizm – pomaga zwalczyć nadciśnienie tętnicze, problemy ze stawami, z układem krążenia. Dodaje się ją do leków na miażdżycę. Trwają także badania nad właściwościami przeciwnowotworowymi jemioły.